#### ソフトゼミ A 第 1 回

## PCの環境設定/変数/printf

## ソフトゼミについて

ソフトゼミAでは大学の授業でも学ぶプログラミング言語、「C 言語」の基礎につい て学んでいきます。第1回目は、「C 言語」を自分の PC でも使えるようにする環境の設定 の仕方と、文章を表示する命令である「printf」の使い方を説明していきます。

## コンパイラの取得

まず下記のアドレスのサイトに行きます。

http://www.embarcadero.com/jp/products/cbuilder/free-compiler

「C++コンパイラのダウンロード」の項目の中にある「こちらのページ」をクリックすると 「C++Compiler/Turbo Debugger ダウンロード登録フォーム」に飛ぶのでここで個人の名 前やメールアドレス等を登録させます。登録するとダウンロードできるページに行けます。 (ダウンロードしたファイルの名前は freecommadlinetoos.zip です。)

また、登録したメールアドレスにダウンロードしたファイルを開くためのパスワードが送 られるのでチェックしましょう。ダウンロードした zip ファイルを解凍すると出てくる

「freecommandlinetools2.exe」という exe ファイルを適当なところに落とします。そして その exe ファイルを実行していくと(標準では)C:¥borland¥bcc55 というフォルダができる と思います。ここまでできればコンパイラの入手は成功です。

ちなみにコンパイラは、C 言語で書いたプログラムを PC が理解できる形に変換する仕 事(コンパイル)をします。

### 拡張子の表示

「拡張子」というのはファイルをみたときに、それがどのようなファイルなのか判断す るために書いてある文字列のことです。自分で作ったプログラムがコンパイルできている かどうかの確認するのにも使えるのですが、Windows のデフォルト設定では拡張子が見え ないので、見えるように設定します。

#### ■ Windows XP

「マイコンピュータ」→「ツール」→「フォルダオプション」→「[表示]タグ」→「詳細設定の項 目の下から3番目にある[登録されている拡張子は表示しない]のチェックをはずす」→「す べてのフォルダに適用」→「OK」→「OK」で設定完了です。

#### ■ Windows Vista,7

「コンピュータ(ー)」を開く(デスクトップにない場合は Windows キーと「E」キーを同時押 し)→メニューバー(ファイル (F) 編集(E) …っていうやつ)が表示されていない場合には alt キーを押して表示させる→「ツール」→「フォルダオプション」→「[表示]タグ」→「詳細設 定の項目の下から3番目にある[登録されている拡張子は表示しない]のチェックをはずす」 →「すべてのフォルダに適用」→「OK」→「OK」

### $\blacksquare$  Windows 8

デスクトップを開く→「コンピューター」を開く(デスクトップにない場合は Windows キ ーと「E」キーを同時押し)→開いた窓上側「表示」リボンをクリック→右側の「表示/非表 示」の欄の中の「ファイル名拡張子」にチェックを入れる。

### 環境設定ファイル・環境変数の設定

■ メモ帳などのテキストエディタを開き、C:\borland\bcc55\Bin のところに

#### -I"C:¥borland¥bcc55¥Include"

-L"C:¥borland¥bcc55¥Lib"

という内容の「bcc32.cfg」というファイルを作ってください。(拡張子に注意)

また、同じ C:¥borland¥bcc55¥Bin のところに

#### -L"C:¥borland¥bcc55¥Lib"

という内容の「ilink32.cfg」というファイルも作ってください。

次に環境変数をいじります。これをミスるといろいろと大変なので慎重にやってくださ い。使用しているWindowsのバージョンによって、出し方が異なるので注意してください。

#### ■ Windows XP 以前

デスクトップの[マイコンピュータ]を右クリック→「プロパティ」→「詳細設定」→「環 境変数」

#### ■ Windows Vista

「スタート」→「コントロールパネル」→「クラシック表示」→「システム」→画面左側

「タスク」内「システムの詳細設定(A)」→「続行」→「詳細設定」→「環境変数」

■ Windows 7

「スタート」→「コントロールパネル」→「システムとセキュリティ」→「システム」→ 画面左側「タスク」内「システムの詳細設定(A)」→「詳細設定」→「環境変数」

 $\blacksquare$  Windows 8

マウスポインタを画面左下隅に移動し, 「スタート」を右クリック→「システム」→画面左 側「システ

ムの詳細設定」→「詳細設定」→「環境変数」

すると、下にあるような画面が出てきます。

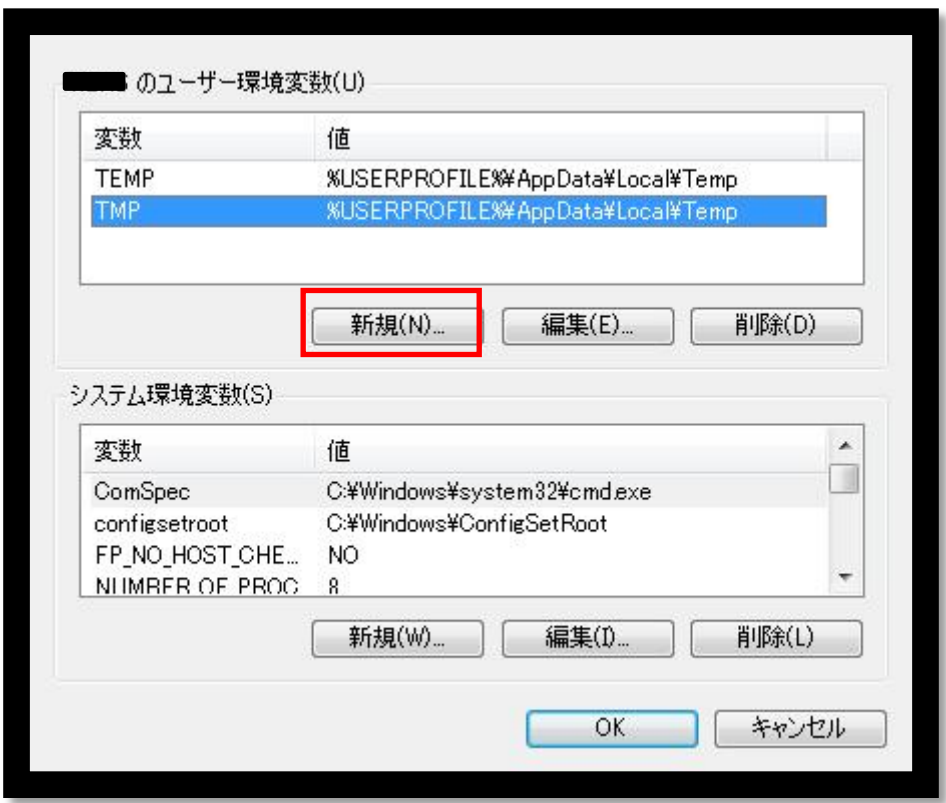

赤い四角で囲ってある「新規(N)」をクリックしましょう。(画面は WindowsXP の場合の 一例です。環境によって微妙に異なります。

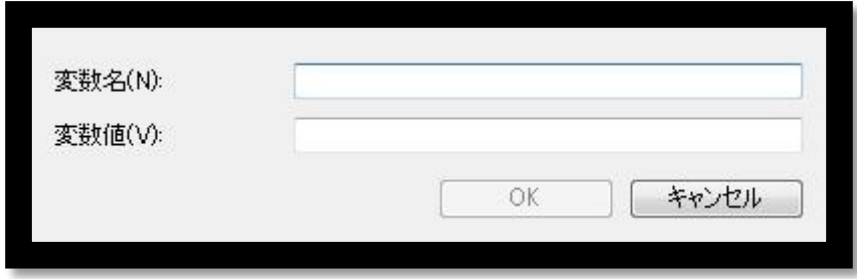

すると、上のウィンドウが表示されます。

変数名 (N) に

PATH

変数値 (V) に

C:¥borland¥bcc55¥Bin

と入力して「OK」をクリックしましょう。

(既に PATH が 1 つ以上登録されている場合は「;」(セミコロン)で区切って書いてくだ さい。)

そのあと環境変数の丸の上のところに[PATH]があるかどうか、正しく打たれているか確 認してから「OK」を押せば設定完了です。なにか間違いがあったら「キャンセル」をクリ ックすれば元に戻りますのでもう一回やり直しましょう。

この操作は、コマンドプロンプトからコンパイラを扱うための手続きで、これで、コマ ン

ドプロンプトがコンパイラの場所(パス:path)をわかるようになりました。これによって、 どんなフォルダの階層からでもコンパイルができるようになりました。

# コマンドプロンプト

※ゼミ A の配布資料では、印刷の都合上、コマンドプロンプトの画像は全て白地に黒文 字を採用しています。Windows のデフォルト設定では、黒地に白文字です。自分の見やす い配色で使ってください。

配色の変更は color コマンドで変更することができます。

今までの設定が正常にできているか確認します。

「スタート」→「すべてのプログラム」→「アクセサリ」→「コマンドプロンプト」をク

リックする、または「Windows」キーと「R」キーを同時押しして、出てきたウィンドウで 「cmd」と入力すると、コマンドプロンプトが開きます。(今後よく使うので、素早く出せ る後者の出し方を覚えておくと便利です。) コマンドプロンプト上で、bcc32 と打って 「Enter」を押します。

すると、次の画面のような表示が出てくると思います。こうなれば設定は無事成功です。 これ以外がでてきたら、どこかで失敗しているので今までの操作を確認しながらやり直し ます。

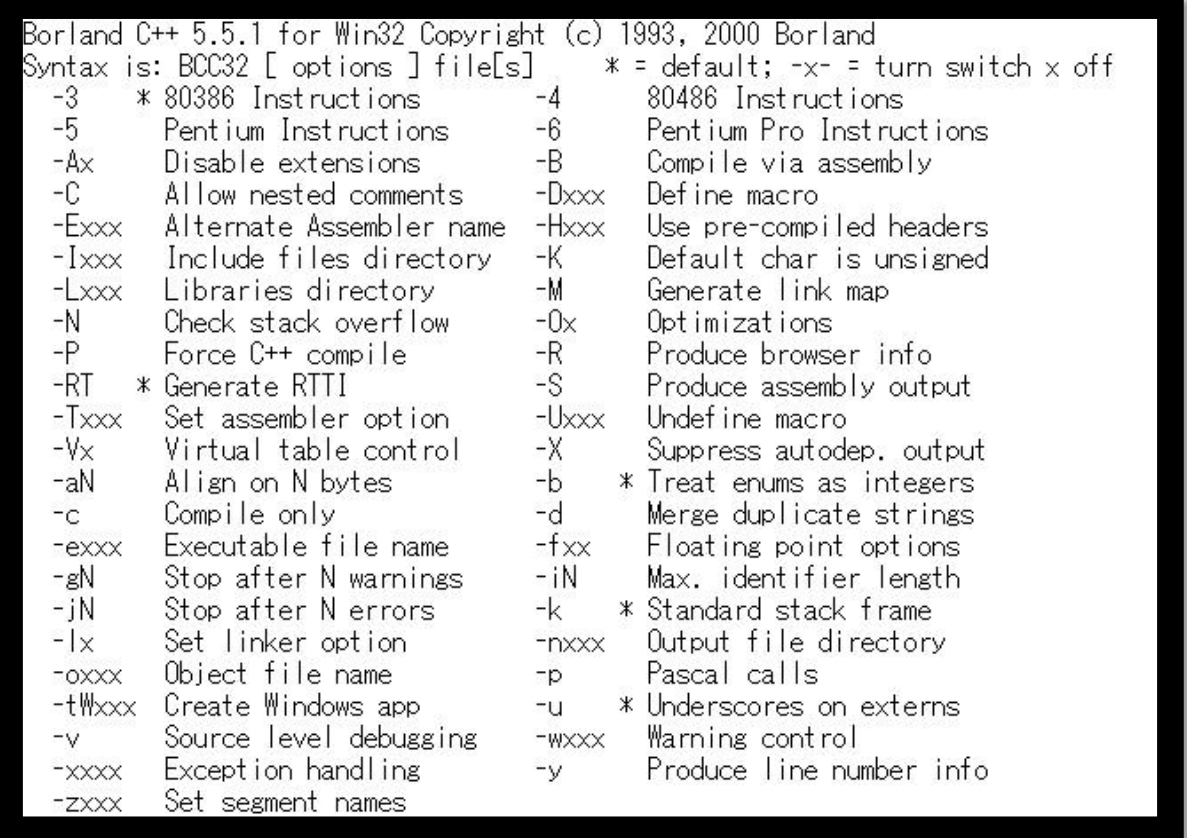

ここで少しコマンドプロンプトについて説明していきます。

カーソルがある行の左側の部分(上では「C:¥Documents and Settings」)のところが今見て いるフォルダ(カレントディレクトリ)の場所(フォルダへのパス)を示しています。カレン トディレクトリを移動するには

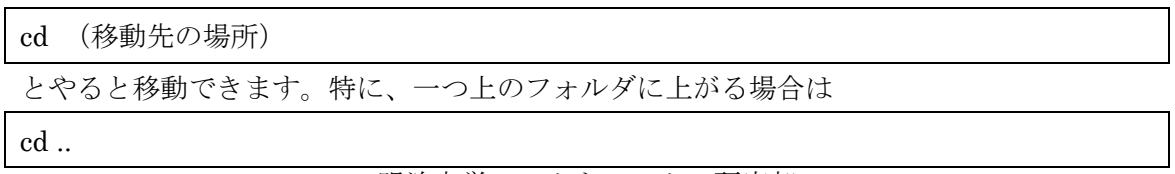

(ピリオド 2 つ)と書きます。

自分で書いたプログラムをコンパイルするときに絶対使うので覚えておきましょう。

## ▶ 変数について

 プログラムを作成するときには変数を設定し、それに数値や文字、式などを参照して使 用します。変数と言うのは値を保管する場所ですが、その場所にはどんなものでも入れら れるわけではありません。変数を宣言するにあたってどのような変数を保管する場所なの かを決めておく必要があります。今は、下の表に記載されているものについて覚えておき ましょう。

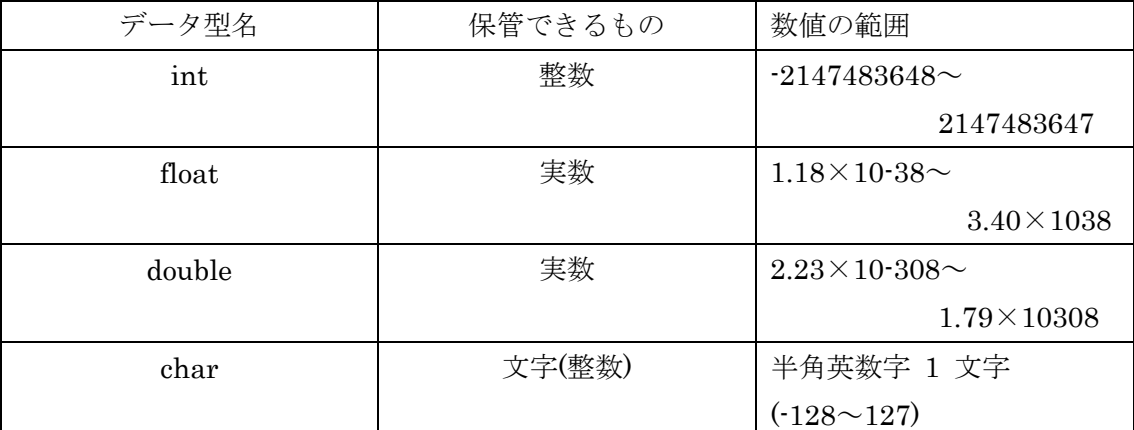

※変数の最大値・最小値は皆さんが使っている Windows の環境下におけるものです。

## ◆ 変数の宣言について

変数の宣言をするときにはデータ型名を宣言し、空白の後に変数を宣言します。例えば、

int a;

とやると整数の変数 a を宣言することができます。これにより変数 a が使えるようにな りますが、宣言していない変数は使用することができないので注意してください。また、 整

数として宣言した変数に実数を入れるとプログラムが正しく動かないため注意してくださ い。最後にセミコロンを入れることも重要です。まとめて変数を宣言したい場合は、

int a,b;

このように 1 つ目の変数の後に「,」を入れるとその後にまた変数を宣言することができ ます。実数や文字を使いたい場合には対応するデータ型名を使えばいいので上の表を参考 にしてください。

## ◆ プログラミングの基本

- 基本、それぞれ処理の最後尾には「;」(セミコロン)を一個つけます。 セミコロンをつけ忘 れるとエラーが発生するため注意しましょう。
- プログラムのソース中にメモとして文章を入れたいときにはコメントと言うものを書 きます。コンパイル時には、コメントは無視されます。

コメントの書き方は二種類です。

//(文章)

これは[//]のあとの 1 行すべてをコメントにします。

(この方法は使えない場合があります。なお、C++の場合は必ず使えます。)

/\* (文章)\*/

これは[/\*]と[\*/]の間に挟まれている部分をコメントにします

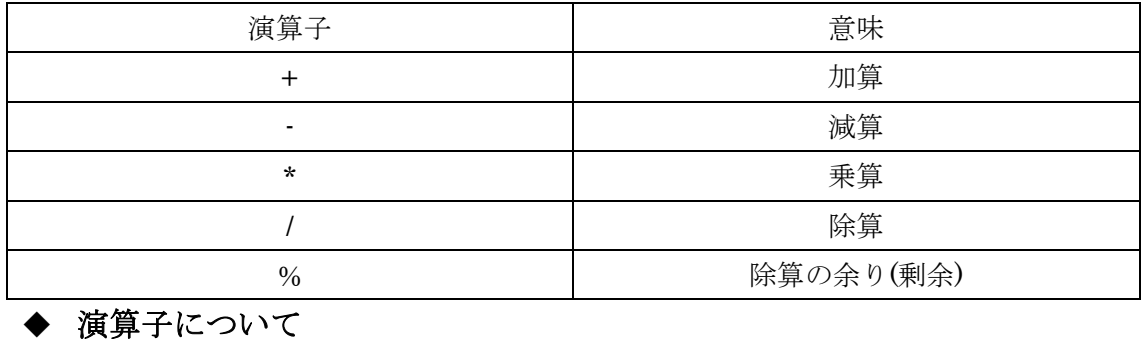

C 言語での演算子には普段、算数や数学で使うものとは異なる記号もあります。

### $\blacklozenge$  printf

では、いよいよプログラムについて学んでいきます。printf とは冒頭でも述べたように文 字を画面上に表示する命令です。プログラムの例を使って説明します。

・a01.c (←\*C 言語なので拡張子は .c です)

#include<stdio.h> int main ( void ){ printf( "私はエレ研です。¥n" ); printf( "%d + %d = %d\\times\left( ", 1, 2, 1+2 ); return 0; }

とテキストエディタ(メモ帳など)で書いてみてください。

なお、Tab キーを打つか、半角スペースを入れるかすることによってプログラムが見やすく なります。(全角スペースはエラーが発生するため絶対に打たないこと)

今回は C ドライブに『Source』というフォルダを作ってその中に保存しましょう。 出力するためにいくつかの操作を行います。

■ コマンドプロンプトを開いてカレンドディレクトリを移動する

コマンドプロンプトで [cd C:¥Source](cd 自分のプログラムおいたところ)と入力して実行 します。存在しないフォルダを指定した場合にはエラーとなります。(最初から目的地にカ レントディレクトリがある場合には必要のない動作です)

■ コンパイルする

[bcc32 a01.c](bcc32 自分のプログラム名)と入力して Enter キーを押します

■ 実行する

「a01」(自分のファイル名から.c をとった状態)と打つ。コンパイルが成功していなけれ ば失敗するため注意。

実行すると、

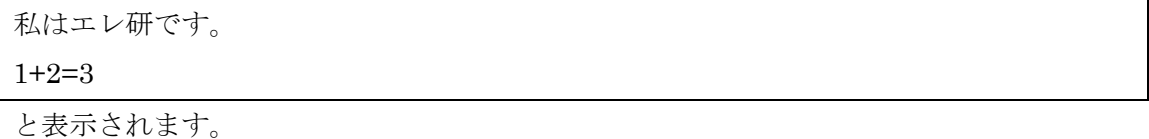

プログラムの説明ですが、

#include<stdio.h> int main ( void ){ printf( "私はエレ研です。¥n" ); printf( "%d + %d = %d\\pmather", 1, 2, 1+2 ); return 0; }

網掛け部分は今は理解する必要のない部分であるためプログラムを書くために必要なお まじないだとでも思っていてください。

printf は printf("打ち出したい文章",数値 1,数値 2,・・・・・・,数値 n);

明治大学エレクトロニクス研究部 のように使われます。数値は今回は%d と対応しており、左から 1,2,…,n となり、%d に 数値が入力されます。また、"打ち出したい文章"の部分に数式を書いても計算されません

ソフトゼミ A

が、"数値"を入力する部分に数式を入れると計算されます。(例えば 1+1 と数値に入れる と 2 と入れた時と同じ結果になる。)

今回出てきた記号等の説明をすると、

| %d    | 出てきた順番に数値 (10進数の整数)を |
|-------|----------------------|
|       | 表示する。                |
| %f    | 出てきた順番に数値 (実数)を表示する。 |
| $\%c$ | 出てきた順番に文字を表示する。      |
| ¥n    | 改行                   |

\*注意\*(書く回数は後ろの数値の数と同じにすること!!)

という意味です。(「¥」は環境によっては「/」と表示されますが同じ意味です)

## 練習問題

1. 自分のクラス、番号、名前を printf で出力するプログラムを書いてください。

2. 2200+2345 をプログラム内で計算して出力してください。